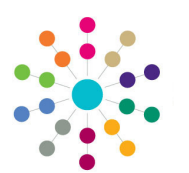

**Reference Guide**

**Governors Recording Correspondence**

#### **Searching for Communications**

- 1. On the **Governing Body Search** page, search for the required governing body.
- 2. Double-click the required governing body to display the **Governing Body** page.
- **Search Body Search** rning Body inications for Governing Body To Date  $C<sub>OM</sub>$ **DE Open DE Delete**  $\mathbf{a}$  s Log Date  $\sqrt{\frac{3}{100}}$  Log Time  $\sqrt{\frac{3}{100}}$  Summary<br>10/07/2013 09:03 Phoned to o  $\overline{\mathbb{Y}}$  From  $\overline{\mathbb{Y}}$  Role  $\overline{\mathbb{Y}}$  Establish ent  $\overline{v}$  To  $\overline{v}$  Role  $\overline{v}$  Est 10/07/2013 08:52 Email red
- the **Links** drop-down to display the **Communications for Governing Body**  page. 4. Populate the filters on the
- **Communication Log Filters** panel, if required.

3. Select **Communication Log** from

5. Click the **Search** button.

The results of the search are displayed on the **List of Communications** panel.

## **Recording a New Communication**

- 1. On the **List of Communications** panel, select a **Type**, **Direction** and **Service Team** from the drop-downs.
- 2. Click the **New** button to display the **Communication Log Details** page.
- 3. Enter details of the communication on the **Summary** tab. Fields on this tab are dependant on the **Communication Type**.
- 4. Select the **Response Required** check box, if required, and enter a **Response Due Date**.
- 5. Select a **Referred To**, if required.
- 6. Select the **Subjects/From/To** tab to record the person who initiated the communication and to whom the communication was sent.
- 7. On the **From** panel, click the **Add** button to display the **Person Search**, or if the communication is anonymous, select the **Anonymous** check box.
- 8. On the **To** panel, click the **Add** button to display the **Person Search**.
- 9. If required, on the **CC Recipients** panel, click the **Add** button, if required, to display the **Person Search**.

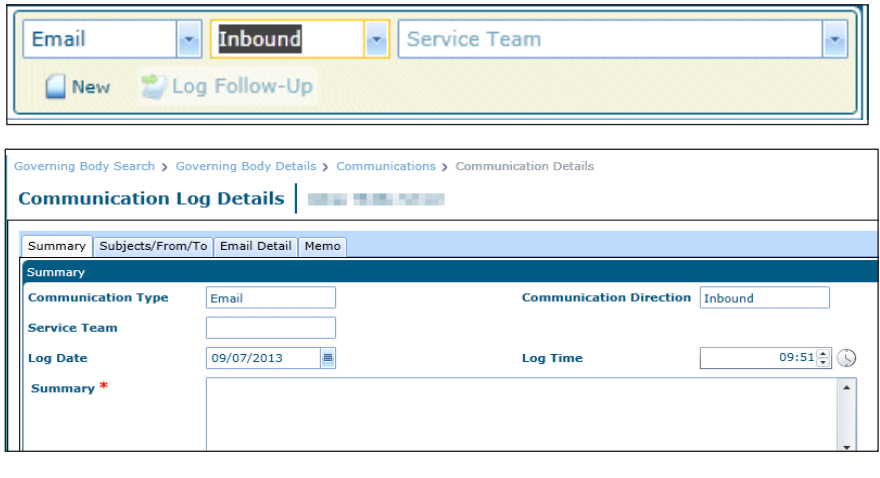

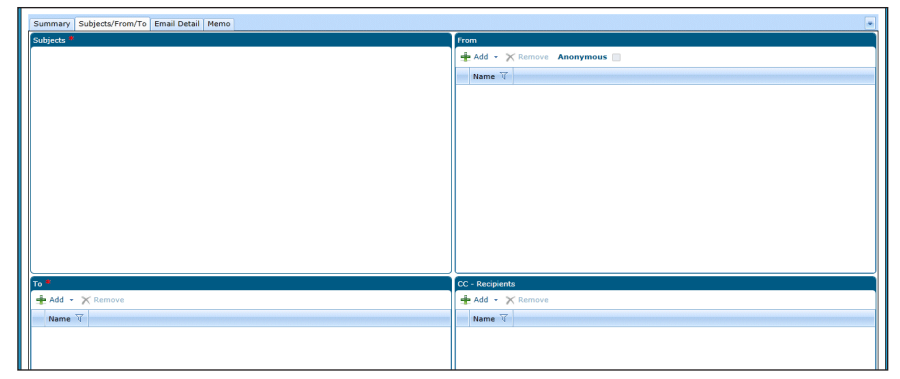

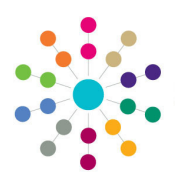

**Reference Guide**

**Governors**

**Recording Correspondence**

#### **Recording an Email**

- 1. On the **Email Detail** tab, enter the **Subject**  and **Body** of the email.
- 2. Click the **Save** button at the top of the page.

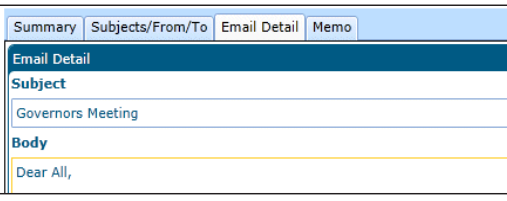

# **Recording a Telephone Call or SMS**

Summary Subjects/From/To Memo

nication Type

.<br>Service Tean

**Log Date** 

**Duration** 

Summary<sup>3</sup>

- 1. On the **Summary** tab, enter the **Service Team** involved and the **Date** and **Time**, if required. Enter the **Duration** of the telephone call, if required.
- 2. Enter a **Summary** of the telephone call or SMS message.
- 3. Click the **Save** button at the top of the page.

Telephone

09/07/2013

 $\blacksquare$ 

 $\epsilon$ 

- **Recording a Letter or Fax**
- 1. On the **Letter Details** tab, enter the **Received / Sent Date**, **Letter Date**, **Print Date** and **Letter Reference** of the letter or fax, if required.
- 2. Click the **Save** button at the top of the page.

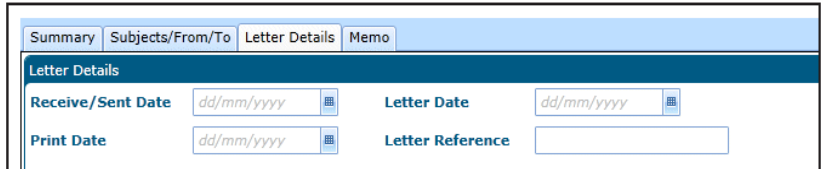

**Communication Direction Outbound** 

**Log Time** 

 $11:17$  $\div$   $\odot$ 

## **Recording a Memo**

- 1. Select the **Memo** tab to record a memo related to any type of communication.
- 2. Click the **Save** button at the top of the page.

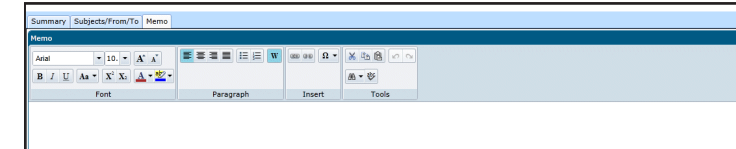

**Related Reference Guides:**

- **Governors Primary Navigation**
- **Governors Person Search**
- **Governors Correspondence Follow-Up**

# **CAPITA**